470

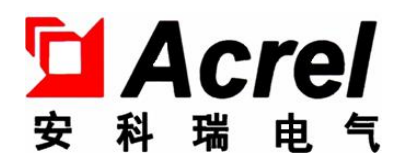

# AMC200(L)交流多回路智能电量采集监控装置

安装使用说明书 V1.0

安科瑞电气股份有限公司

# 申 明

版权所有,未经本公司之书面许可,此手册中任何段落,章节内容均不得被摘 抄、拷贝或以任何形式复制、传播,否则一切后果由违者自负。

本公司保留一切法律权利。

本公司保留对手册所描述之产品规格进行修改的权利,恕不另行通知。订货前, 请垂询当地代理商以获悉本产品的当前规格。

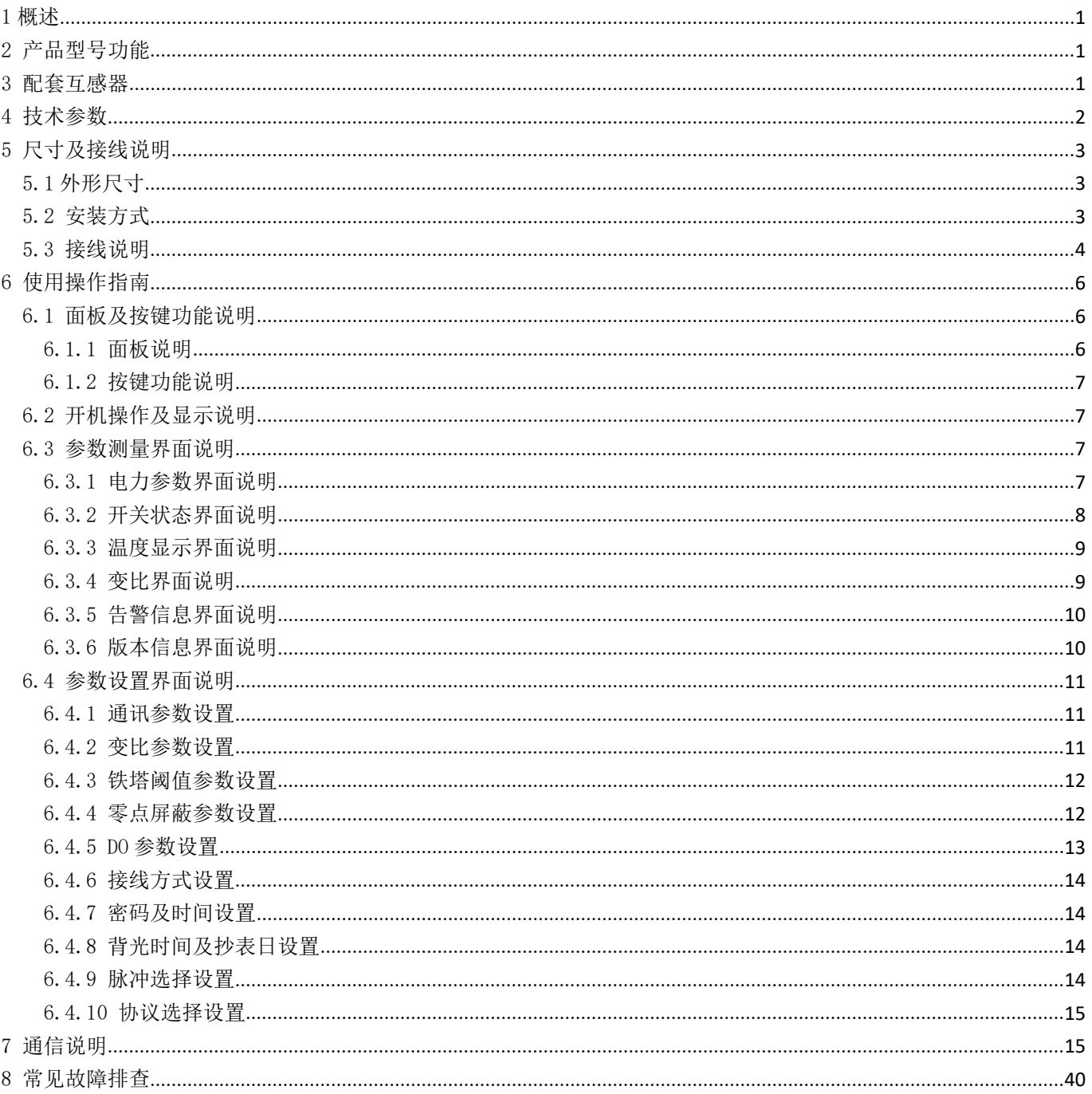

<span id="page-3-0"></span>AMC200(L)交流多回路智能电量采集监控装置主要用于多个回路的全电参量测量,最多可同时接入 8 个三相 回路或者 24 个单相回路的电流输入。可测量电压电流、功率、功率因数等参数。

## <span id="page-3-1"></span>2 产品型号功能

![](_page_3_Picture_510.jpeg)

## <span id="page-3-2"></span>3 配套互感器

电流互感器为水晶头接口,一次侧电流为 100A-600A, 二次侧输出电流 50mA, 若电流互感器不同, 客户可 根据实际使用情况,通过仪表界面或通讯修改电流变比。互感器如图 1、图 2 所示。

![](_page_4_Picture_0.jpeg)

图 1 图 2

总长1+0.5M, 在 0.5M 段中分为红、绿、黄三根线, 其中黄色为 A 相, 绿色为 B 相, 红色为 C相。与仪表连接端子采用网线端口,端子定义如下:

![](_page_4_Figure_3.jpeg)

表 1 AMC200(L)配套电流互感器

| 型号                              | 变比        | 线长          | 精度               | 安装方式      |
|---------------------------------|-----------|-------------|------------------|-----------|
| AKH-0.66/W-12NY 100A/50mA       | 100A/50mA | $(1+0.2)$ m | 0.2 <sup>2</sup> | 闭口式、水晶头接口 |
| $AKH-0.66/K-\Phi 16N 100A/50mA$ | 100A/50mA | $(1+0.2)$ m | 0.5 <sup>2</sup> | 开口式、水晶头接口 |
| $AKH-0.66/W-20Y 200A/50mA$      | 200A/50mA | $(1+0.5)$ m | 0.2 <sup>2</sup> | 闭口式、水晶头接口 |
| $AKH-0.66/K-\Phi 24N 200A/50mA$ | 200A/50mA | $(1+0.5)$ m | 0.5 <sup>2</sup> | 开口式、水晶头接口 |
| $AKH-0.66/W-30NY 250A/50mA$     | 250A/50mA | $(1+0.5)$ m | 0.2 <sup>2</sup> | 闭口式、水晶头接口 |
| $AKH-0.66/K-\Phi 24N 250A/50mA$ | 250A/50mA | $(1+0.5)$ m | 0.5 <sup>2</sup> | 开口式、水晶头接口 |
| $AKH-0.66-TD-\Phi 60-NY$        | 400A/50mA | $(1+0.5)$ m | 0.2 <sup>2</sup> | 闭口式、水晶头接口 |
| $AKH-0.66/K-\Phi 36N 400A/50mA$ | 400A/50mA | $(1+0.5)$ m | 0.5 <sup>2</sup> | 开口式、水晶头接口 |
| $AKH-0.66-TD-\Phi 60-NY$        | 600A/50mA | $(1+0.5)$ m | 0.2 <sup>2</sup> | 闭口式、水晶头接口 |
| $AKH-0.66/K-\Phi 36N 600A/50mA$ | 600A/50mA | $(1+0.5)$ m | 0.5 <sup>2</sup> | 开口式、水晶头接口 |

## 注:特殊互感器可具体咨询联系。

## <span id="page-4-0"></span>4 技术参数

![](_page_4_Picture_345.jpeg)

![](_page_5_Picture_149.jpeg)

# <span id="page-5-0"></span>5 尺寸及接线说明

## <span id="page-5-1"></span>5.1 外形尺寸 (单位: mm)

![](_page_5_Figure_4.jpeg)

图 3 AMC200(L)外观尺寸

## <span id="page-5-2"></span>5.2 安装方式

![](_page_5_Picture_7.jpeg)

图 4 AMC200(L)安装方式

## <span id="page-6-0"></span>5.3 接线说明

接线端子及接线说明如下

![](_page_6_Figure_2.jpeg)

图 5 AMC200(L)交流接线端子图

![](_page_6_Picture_458.jpeg)

![](_page_7_Picture_825.jpeg)

### 接线方式(下图以接入四个回路为例)

![](_page_7_Figure_2.jpeg)

![](_page_8_Figure_0.jpeg)

![](_page_8_Figure_1.jpeg)

### <span id="page-8-0"></span>6 使用操作指南

## <span id="page-8-1"></span>6.1 面板及按键功能说明

<span id="page-8-2"></span>6.1.1 面板说明

![](_page_8_Figure_5.jpeg)

<span id="page-9-0"></span>6.1.2 按键功能说明(针对带液晶型号的仪表)

![](_page_9_Picture_376.jpeg)

注:AMC200L-4E3/□□与 AMC200L-8E3/□□的显示界面的区别在于电流回路最多有 4 路(CH1-CH4) 和 8 路 (CH1-CH8), 以下 6.2-6.4 的说明以 4 路电流为例。

#### <span id="page-9-1"></span>6.2 开机操作及显示说明

上电之后,开机界面显示为交流多回路智能电量采集监控装置;开机界面等待 2S 以后,自动进入回路的基 本参数显示界面: (1) 按 SET 键进入密码界面, 按下键输入密码 "0001", 按回车键进入参数设置界面(参数设 置选项在 6.4 中会具体说明),按 SET 键进入数据保存界面,可用上下键切换光标选择是否保存;(2)按上键进入 总有功功率的参数显示界面;(3)按下键进入总有功电能的参数显示界面;(4)按回车键进入主界面(主界面测量 选项在 6.3 中会具体说明)。操作流程图见下图。

![](_page_9_Figure_5.jpeg)

首界面说明见下图

![](_page_9_Figure_7.jpeg)

#### <span id="page-9-2"></span>6.3 参数测量界面说明

<span id="page-9-3"></span>6.3.1 电力参数界面说明

进入主界面,光标默认在电力参数,按回车键,可进入电力参数界面查看信息;电力参数栏目里包含相电压、 线电压、电流、有功功率、无功功率、视在功率、功率因数、频率、总有功电能、总无功电能、正向有功、反向 有功、正向无功、反向无功(可通过回车键及上下键查看各路参数具体信息,默认显示的都是第一路)。

![](_page_10_Figure_0.jpeg)

<span id="page-10-0"></span>6.3.2 开关状态界面说明

按上键或下键,将光标移至开关状态界面,按回车键可看到 D0、无源 DI、有源 DI 三种分类,按上下键及回 车键会弹出对应窗口,分别是开关量输出信号、无源开关量输入信号、有源开关量输入信号的数据记录。

![](_page_11_Figure_0.jpeg)

<span id="page-11-0"></span>6.3.3 温度显示界面说明

按上键或下键,将光标移至温度显示界面,按回车键可看到温度 1-温度 4 四种分类,再按回车键可查看温 度具体数值。不接探头时,温度显示为-100℃,探头短路时,温度显示为 200℃。

![](_page_11_Figure_3.jpeg)

<span id="page-11-1"></span>6.3.4 变比界面说明

按上键或下键,将光标移至变比界面,按回车键可看到电压变比、电流变比 1-电流变比 4 五种分类,再按 回车键可查看各路变比值,电压变比默认为"1"、电流变比默认为"100"。

![](_page_12_Figure_0.jpeg)

<span id="page-12-0"></span>6.3.5 告警信息界面说明

龙上武下雄  $\frac{1}{2}$ 开关状态> 22 PM 23 PM 铁塔协议时的显示界面不同,铁塔协议下可按上下键切换为其他回路的告警信息界面。 按上或下键,将光标移至告警信息界面,按回车键可直接查看 DO 实时告警信息,告警信息在 Modbus 协议和

变比 > Modbus协议下的告警界面:

| $\frac{1}{2}$ |                                             |     |                                       |
|---------------|---------------------------------------------|-----|---------------------------------------|
| 主界面           | DO实时告警信息                                    |     |                                       |
| 温度显示>         | 通道<br>D <sub>0</sub>                        | 报警项 | 状态                                    |
| 变比            | CH <sub>1</sub><br>$\overline{\phantom{a}}$ | 未配置 | $-$<br>$-$<br>ᄼ                       |
| 告警信息          | $\Omega$<br>CH <sub>1</sub><br>↩            | 未配置 | $\overline{\phantom{a}}$<br>$-$<br>ᄼᄔ |

铁塔YD/T1363协议下的告警界面:

![](_page_12_Picture_486.jpeg)

<span id="page-12-1"></span>6.3.6 版本信息界面说明

按上或下键,将光标移至版本信息界面,按回车键可直接查看程序编号及版本号信息。

![](_page_12_Figure_9.jpeg)

#### <span id="page-13-0"></span>6.4 参数设置界面说明

#### <span id="page-13-1"></span>6.4.1 通讯参数设置

进入参数设置界面,光标默认停在通讯设置,按回车键可看到地址,波特率,校验位三类,再按回车键会弹 出各类可设置的参数界面;按上下键可切换地址、波特率、校验位的设置。地址可设置为 1-247; 波特率可设置 为 1200、2400、4800、9600、19200、38400;校验位可设置为 EVEN(偶校验)、ODD(奇校验)、NONE(无校验)。

![](_page_13_Figure_3.jpeg)

<span id="page-13-2"></span>6.4.2 变比参数设置

按上键或下键,将光标移至变比设置,按回车键可看到电压变比、电流变比 1-电流变比 4 五类,再按回车 键会弹出各类可设置的参数。电压默认变比为 1, 代表相电压 AC 200V, 线电压 AC 380V; 电流变比可按照一次 电流方式设置,例如互感器规格为 200A/50mA,电流变比设置为 200,互感器规格为 50A/20mA,电流变比设置为 125。

![](_page_13_Figure_6.jpeg)

<span id="page-14-0"></span>6.4.3 铁塔阈值参数设置

按上键或下键,将光标移至铁塔阈值,按回车键可看到电压上限、电压上上限、电压下限、频率上限、频率 下限五类,再按回车键会弹出各类可设置的参数,下图中电压上限设置为 204, 电压上限设置为 218, 电压下 限设置为 104,频率上限设置为 55,频率下限设置为 45。

![](_page_14_Figure_2.jpeg)

<span id="page-14-1"></span>6.4.4 零点屏蔽参数设置

按上键或下键,将光标移至零点屏蔽,按回车键可看到电压、电流两类,再按回车键可设置电压、电流参数, 电压电流屏蔽值默认为 5%。

![](_page_14_Figure_5.jpeg)

#### <span id="page-15-0"></span>6.4.5 DO 参数设置

按上键或下键,将光标移至 DO 设置,按回车键可看到 DO1 设置、DO2 设置、按回车键会弹出各类可设置的 参数有报警回路,报警选择,报警上限,报警下限,DO 模式,报警延时,输出模式,零报警使能,报警回滞量。 DO1 和 DO2 可设置参数一样。DO 模式可设置为遥控和报警;输出可设置为电平(0 或 1)和脉冲 二二二两种; 延时可设置为 1-999;报警上限可设置为 204,报警下限可设置为 105;所有的报警选择见补充说明处。

![](_page_15_Figure_2.jpeg)

#### <span id="page-16-0"></span>6.4.6 接线方式设置

按上键或下键,将光标移至接线方式,按回车键弹出可设置的方式窗口,按左右键可切换 3P4L(三相四线), 零点屏蔽> 零点屏蔽> 电流 电流 接线方式 3P3L(三相三线)两种接线方式的设置 。 零点屏蔽> 【直的刀式囡口,<mark>仅</mark>左

![](_page_16_Figure_2.jpeg)

<span id="page-16-1"></span>

按上键或下键,将光标移至密码设置或时间设置,按回车键可进入密码设置或时间设置界面,密码可设置为 1-9999, 时间可用上下键设置年月日, 时分秒。<br>

![](_page_16_Figure_5.jpeg)

#### <span id="page-16-2"></span>6.4.8 背光时间及抄表日设置 密码设置

参数设置 主界面 主界面 可设置为 0-300s, "0"表示常亮, 抄表日可用上下键设置某日, ע<br>ע⊨: יים יים יים יים 可设置为 0-300s,"0"表示常亮,抄表日可用上下键设置某日,某时。  $\begin{array}{ccccc}\n&\rightarrow&&\rightarrow&&\rightarrow\end{array}$ …………………………<br>按上键或下键,将光标移至背光时间或抄表日,按回车键可进入背光时间设置或抄表日设置界面, 背光时间 **这工**姓之工姓, 何几乎 主界面 零点屏蔽>

![](_page_16_Figure_8.jpeg)

DO2设置 DO模式  $6.4.9$  脉冲选择设置 阴影处按上下键可切换为Ua过高、

<span id="page-16-3"></span> $\frac{1}{2}$ March 2010 。<br>图表 图表 图表 图表 图表 图表 小你生肌们也<mark>评,</mark>以 。<br>图 1991年(1991年) 时间设置 按上键或下键,将光标移至脉冲选择,按回车键可进入脉冲选择界面,可设置有功脉冲,无功脉冲,1-4 表 脉冲选择 脉冲选择 示某个回路的脉冲。 Uas Vietnamente de la provincia de la provincia de la provincia de la provincia de la provincia de la provincia<br>Una provincia de la provincia de la provincia de la provincia de la provincia de la provincia de la provincia

![](_page_16_Figure_11.jpeg)

### 6.4.10 协议选择设置

<span id="page-17-0"></span>按上键或下键,将光标移至协议选择,按回车键可进入协议设置界面,可设置为 Modbus 和铁塔两种选择。

![](_page_17_Figure_2.jpeg)

## <span id="page-17-1"></span>7 通信说明

#### 通讯地址

![](_page_17_Picture_547.jpeg)

![](_page_18_Picture_444.jpeg)

![](_page_19_Picture_481.jpeg)

![](_page_20_Picture_457.jpeg)

![](_page_21_Picture_383.jpeg)

## 回路 **1-2** 遥测数据

![](_page_21_Picture_384.jpeg)

![](_page_22_Picture_458.jpeg)

![](_page_23_Picture_500.jpeg)

![](_page_24_Picture_461.jpeg)

![](_page_25_Picture_478.jpeg)

![](_page_26_Picture_546.jpeg)

## 回路 **3-4** 遥测数据

![](_page_26_Picture_547.jpeg)

![](_page_27_Picture_450.jpeg)

![](_page_28_Picture_505.jpeg)

![](_page_29_Picture_442.jpeg)

![](_page_30_Picture_500.jpeg)

![](_page_31_Picture_530.jpeg)

## 回路 **5-6** 遥测数据

![](_page_31_Picture_531.jpeg)

![](_page_32_Picture_474.jpeg)

![](_page_33_Picture_490.jpeg)

![](_page_34_Picture_450.jpeg)

![](_page_35_Picture_567.jpeg)

## 回路 **7-8** 遥测数据

![](_page_35_Picture_568.jpeg)

![](_page_36_Picture_444.jpeg)

![](_page_37_Picture_496.jpeg)

![](_page_38_Picture_466.jpeg)

![](_page_39_Picture_476.jpeg)

![](_page_39_Picture_477.jpeg)

![](_page_40_Picture_495.jpeg)

## 回路告警信息

![](_page_40_Picture_496.jpeg)

![](_page_41_Picture_437.jpeg)

## <span id="page-42-0"></span>8 常见故障排查

| 故障内容         | 分析                           | 备注 |
|--------------|------------------------------|----|
| 上电无显示        | 检查电源电压是否在工作电压范围内             |    |
| 电压电流电能等读数不正确 | 检查电压电流变比设置是否正确               |    |
|              | 检查接线模式设置是否与实际一致              |    |
|              | 检查电压互感器, 电流互感器是否完好           |    |
| 功率或功率因数不正确   | 检查接线模式设置是否与实际一致              |    |
|              | 检查电压电流相序是否正确                 |    |
|              | 检查接线是否正确                     |    |
| 通讯不正常        | 检查通讯设置中地址, 波特率, 校验位等是否与上位机一致 |    |
|              | 检查 RS485 转换器是否正常             |    |
|              | 检查仪表使用的协议是否正确                |    |
|              | 通讯末端并联 120 欧姆以上电阻            |    |
|              | 检查接线是否正确                     |    |

常见故障分析排除

地址:上海市嘉定区育绿路 253 号 电话: 0086-21-69158338 0086-21-69156052 0086-21-59156392 0086-21-69156971 传真:0086-21-69158303 网址:www.acrel.cn 邮箱:ACREL001@vip.163.com 邮编:201801 生产基地:江苏安科瑞电器制造有限公司 地址:江苏省江阴市南闸街道东盟工业园区东盟路 5 号 电话:0086-510-86179966 传真:0086-510-86179975 网址[:www.jsacrel.cn](http://www.jsacrel.com)

总部:安科瑞电气股份有限公司

邮箱:sales@email.acrel.cn

邮编:214405